## **Fulton Bank | CASH MANAGEMENT**

## BOSS Online Banking – User Guide Payments Details – Payment List View

BOSS Online Banking has enhanced the Payments List View and added the ability for users to view the Payment Details for all payment types.

Note: A user would need to add the additional column view - Payment Details, to view this information on their Payment List view.

## Adding the Payment Details column to the Payment List View

- Log into BOSS
- Click on Payments & Transfers
- Click on Payment Management
- Click the Toggle Menu icon in Payment List View

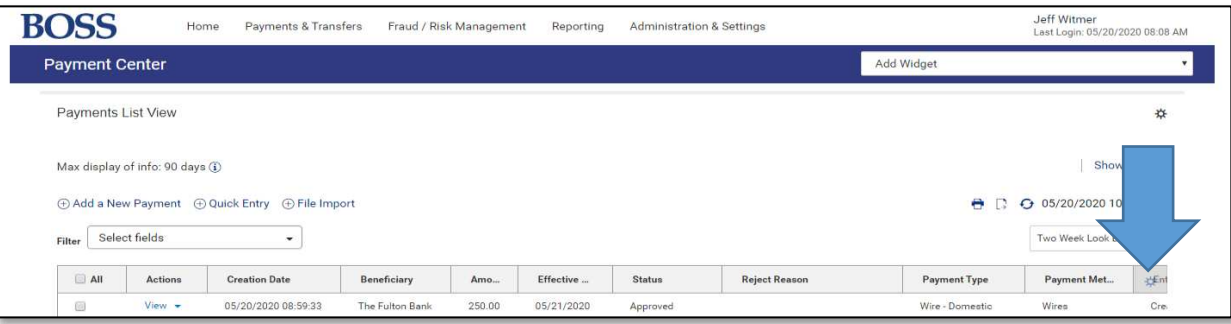

Click the check box next to **Payment Details** 

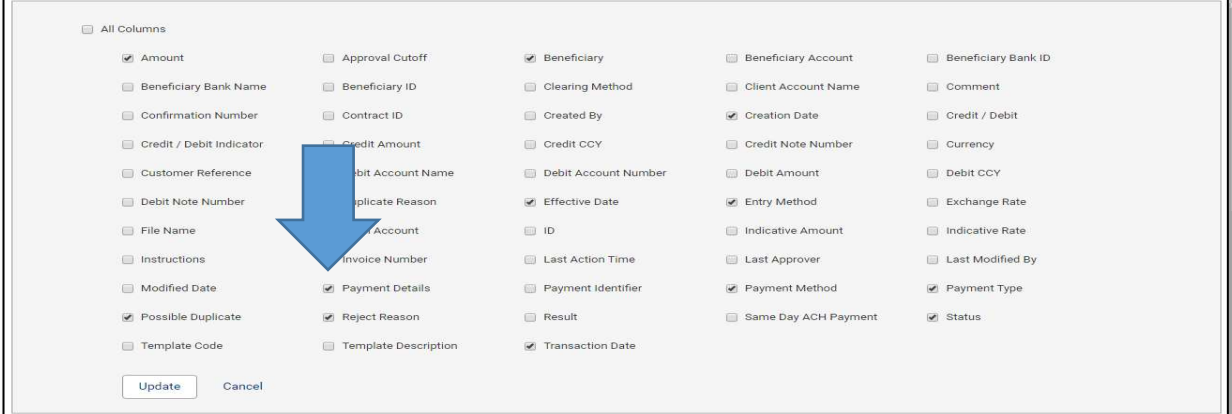

## **Fulton Bank | CASH MANAGEMENT**

• Click Update

The user will now see the new Payment Detail column added to their Payment List View.

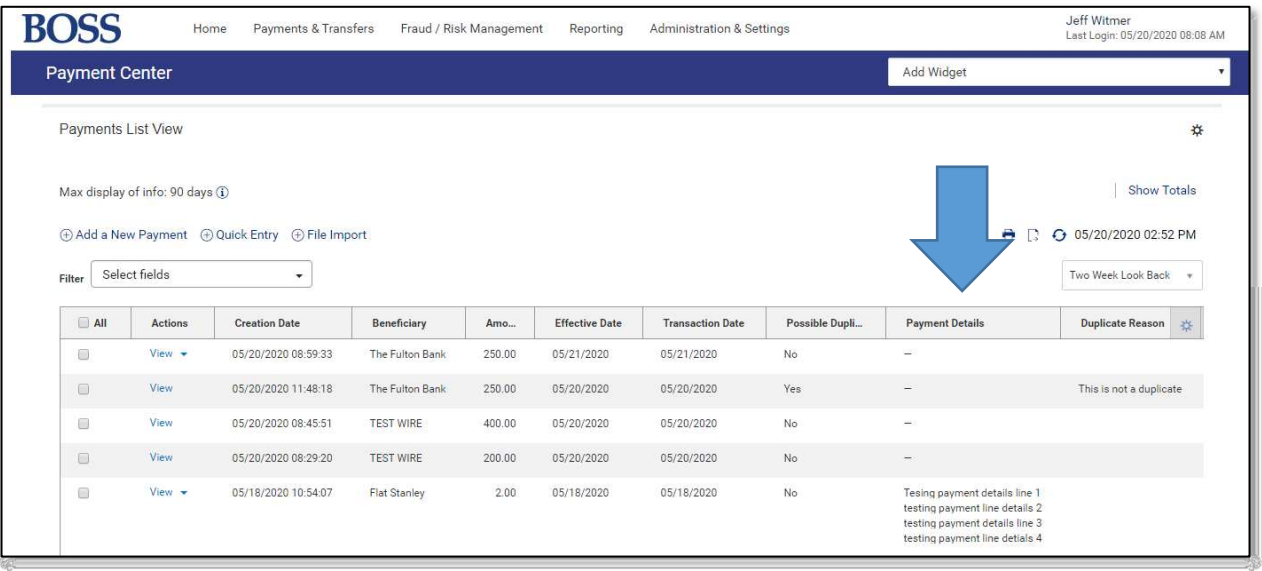

Note: A user would need to include details within their payment to see this detail. If they do not include details with their payment the column will show "-". The details column will be included in any print out or export from the Payment List View.